**Apex Fund Services Ltd.** Vallis Building, 4<sup>th</sup> Floor 58 Par-la-Ville Road Hamilton, HM11 Bermuda

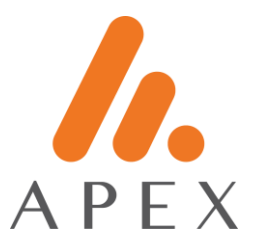

# **GOOGLE AUTHENTICATOR FOR ANDROID**

#### **Installation**

- 1. Proceed to Google Play Store from your mobile handset.
- 2. Search for "Google Authenticator"
- Verify that the publisher is Google LLC

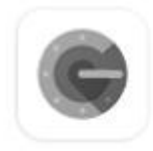

# Google Authenticator

Google LLC

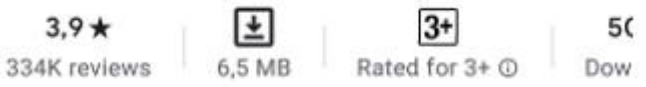

Install

Developer contact

- © Website
- $\boxdot$  Email accounts-support@google.com
- $\odot$ **Address** 1600 Amphitheatre Parkway, Mountain **View 94043**
- Privacy policy O
- 3. Proceed to Install

## **Apex Connect Portal Login**

Proceed to the Apex Connect web portal

- Enter username

**Apex Fund Services Ltd.** Vallis Building, 4<sup>th</sup> Floor 58 Par-la-Ville Road Hamilton, HM11 Bermuda

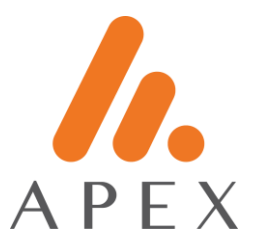

- Enter temporary password
- Open the Google Authenticator app
- Click on the + icon in the bottom right corner

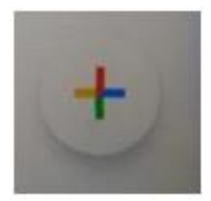

## - Select Scan a QR Code

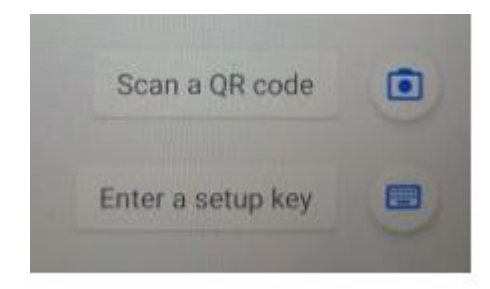

#### - Scan the QR Code

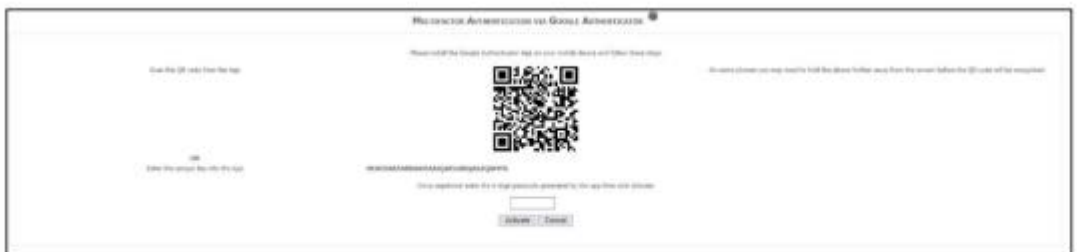